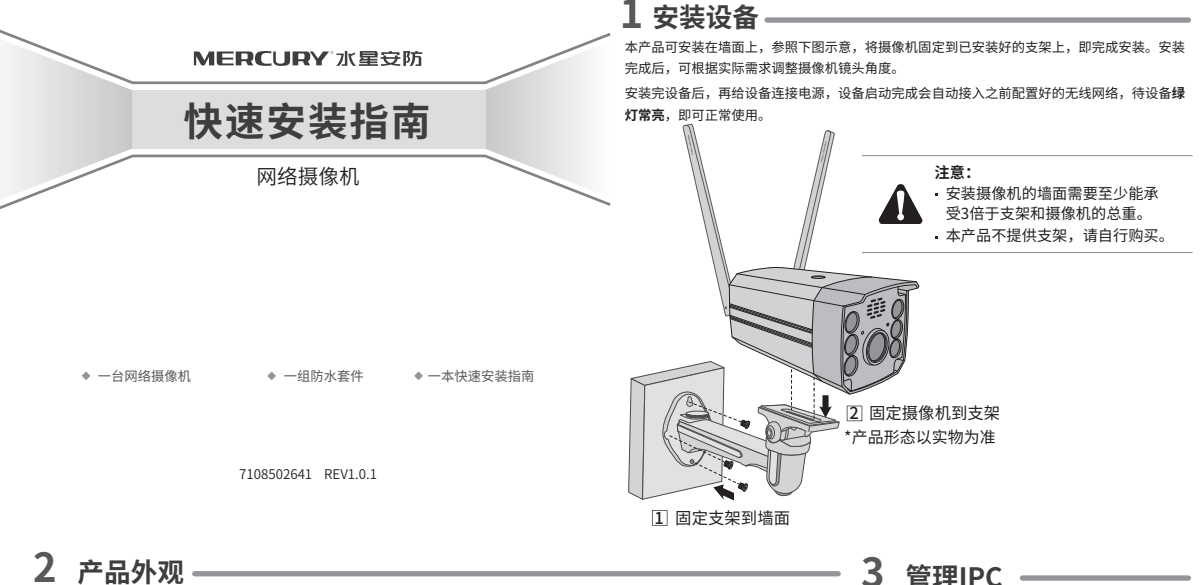

(G

 $\equiv$ 

用手机扫描二维码下载并安装"水星安防"APP,根据APP提示,完成用户注册。如果家中有Wi-Fi,请将摄像机尽量靠近家中路由器并 连接电源,再按照**配置设备**设置摄像机。

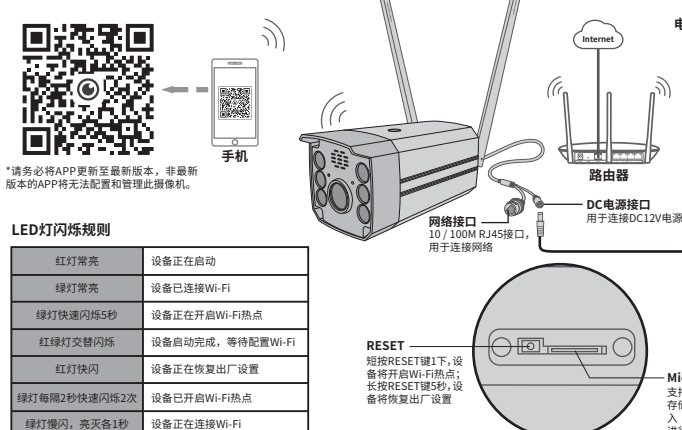

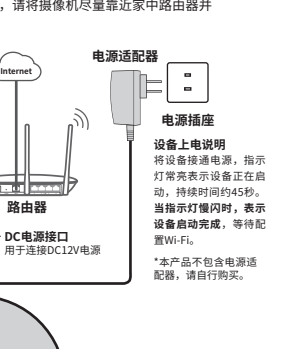

**Micro SD卡槽**<br>支持Micro SD卡本地

存储,插入SD卡,进 入"水星安防" APP 进行初始化后才能正 常使用

当家中有Wi-Fi时,可通过APP为摄像机连接家 中的Wi-Fi,实现实时预览和录像回放。

- U 登录"水星安防"APP(也可以选择 "暂不登录"以进入本地模式,但本 地模式不支持远程预览、回放功能)。
- 2)根据APP的贝面提示,扫描二维码添加设备。 第一步:点击"+",开始添加设备。 第二步:扫描机身上的二维码。 第三步:根据APP的提示,完成余下添加步骤。
- 3) 摄像机添加元成后,即可住"预览"界面

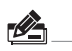

看到监控画面。

说明:如果需更改设备连接的Wi-Fi网络,请长按 设备RESET按键5秒,恢复出厂后重新配置。

## **4 设置Wi-Fi热点**

当家中没有Wi-Fi时,可利用室外无线网络摄像机内置的Wi-Fi热点功能,通过APP直连摄像机,实现实时预览和录像回放。 在"我的"中点击"Wi-Fi热点",进入设备连接。根据APP的页面提示,按照步骤添加设备即可。

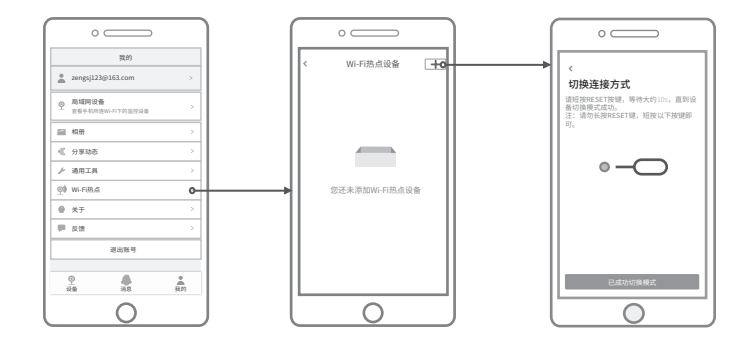

**5 有毒有害物质含量声明 6**

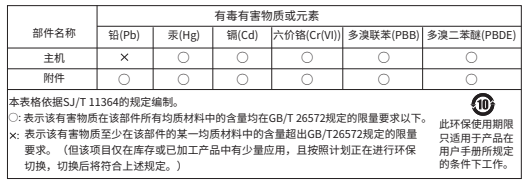

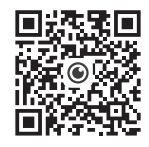

水星安防APP

## **产品保修卡**

MERCURY产品售后服务承诺:一年保修。详细售后条款可扫描二维码了解:

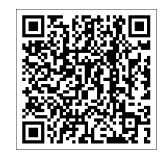

产品合格证 已检验